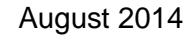

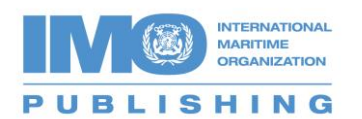

## **Accessing Your E-Reader Product using the 'IMO Bookshelf' CD**

These instructions are for customers who have purchased through a distributor of IMO publications, received an IMO Bookshelf CD and a link to our virtual publications site in order to gain access to their purchased product.

Section 1 – Downloading the CD

Enter the CD into your computer and follow the installation instructions.

The software will start installing

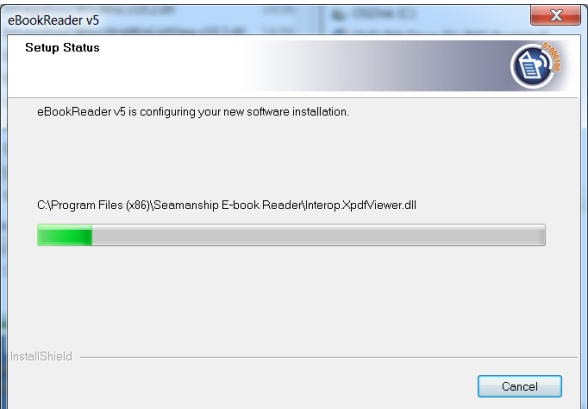

Once the software is installed the titles will automatically be added

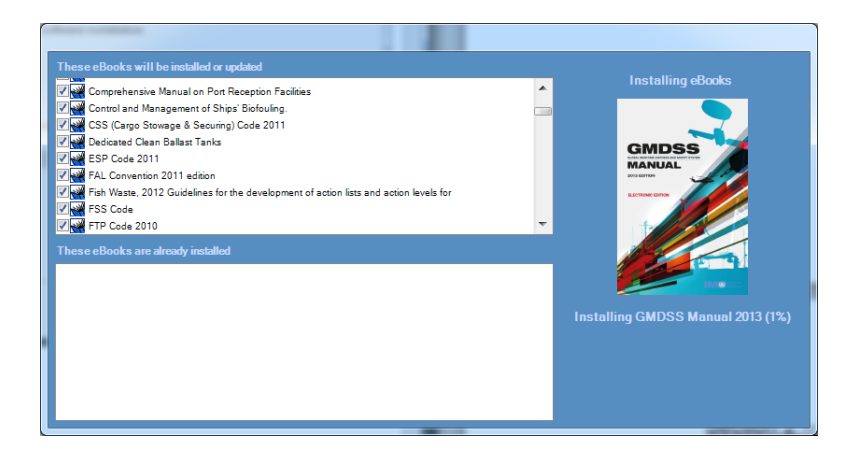

When all the titles have been added the software will be ready to open using 'The IMO Bookshelf' desktop icon

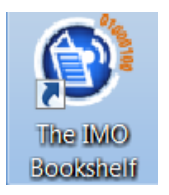

## Section 2 – Obtaining your unlocking code

Once the product is downloaded you must get your unlocking code from our Virtual Publications site.

Go to [http://vp.imo.org](http://vp.imo.org/) and log in using the email and password supplied by your distributor of our publications.

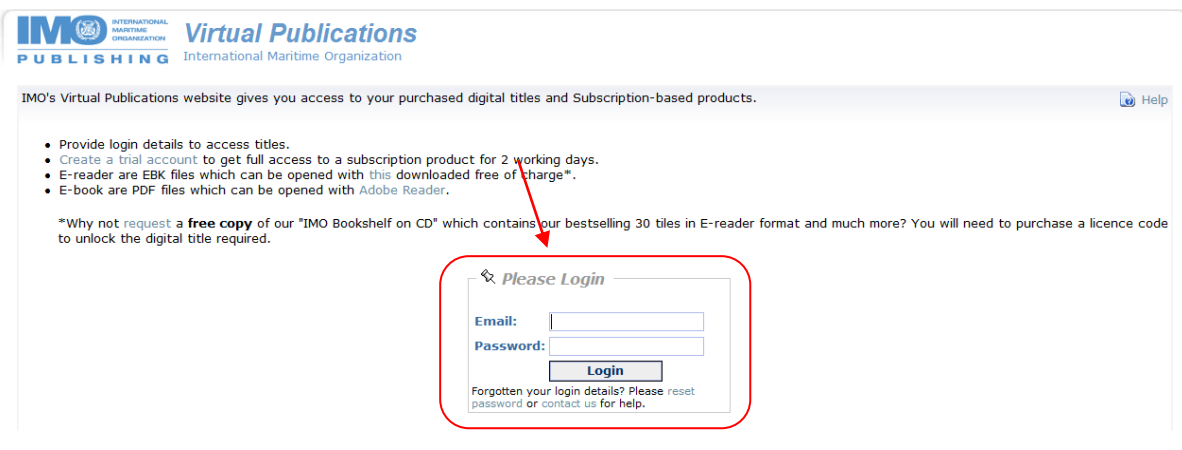

Once you have entered click on 'View my purchases/Trials'.

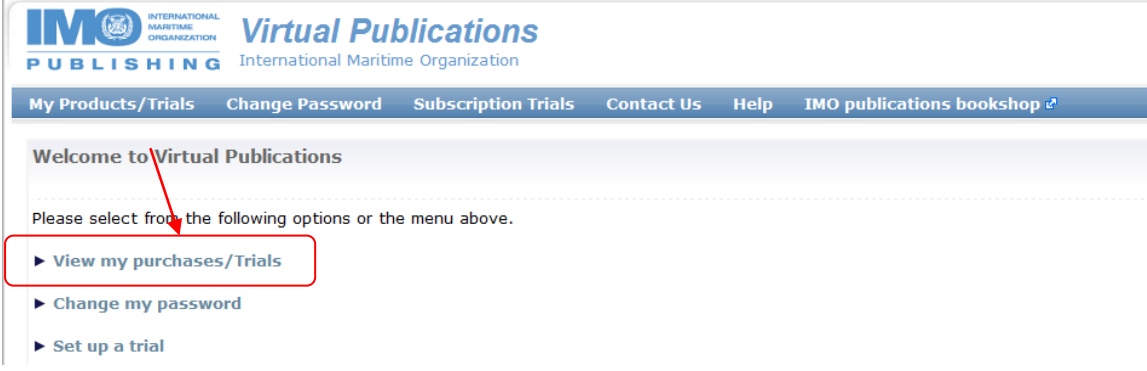

Note down or copy the unlock licence code which is in the following format '**READ-XXXX-XXXX-XXXX-XXXX'**

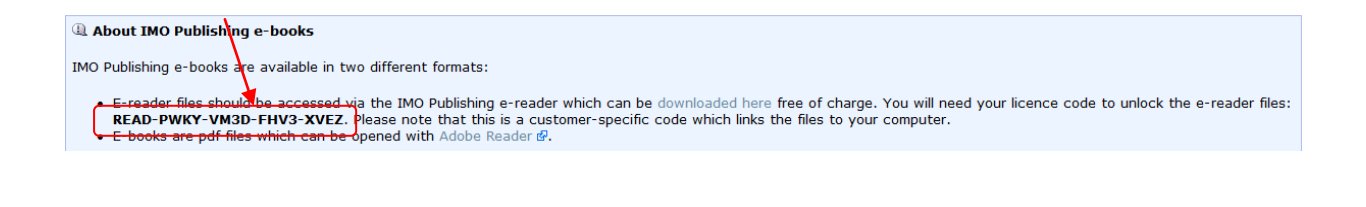

To find the title you have purchased you can use the contents section on the left of the screen by clicking on the 'Expand Tree' button

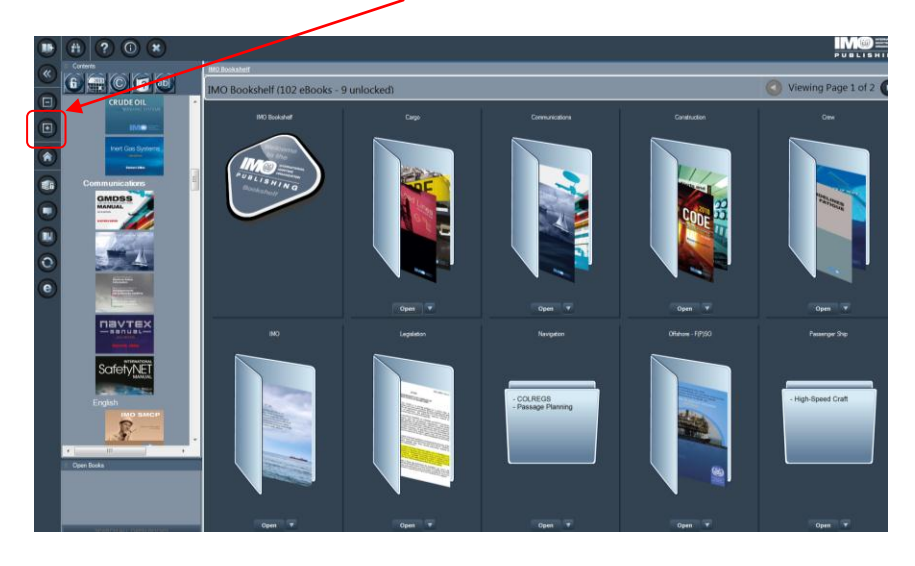

Or you can click on the 'ab' button and add a key word to the title search and click on 'Submit'

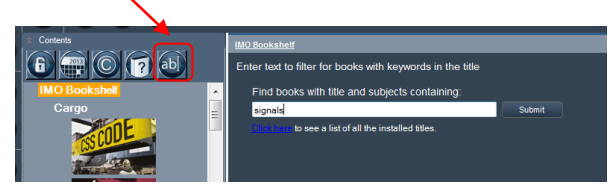

Once the title is open double click on the cover with padlock.

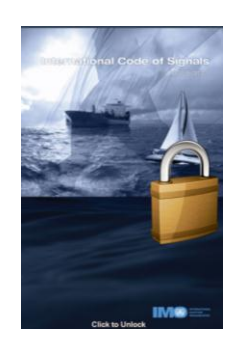

The message below will appear. Click on 'Yes'

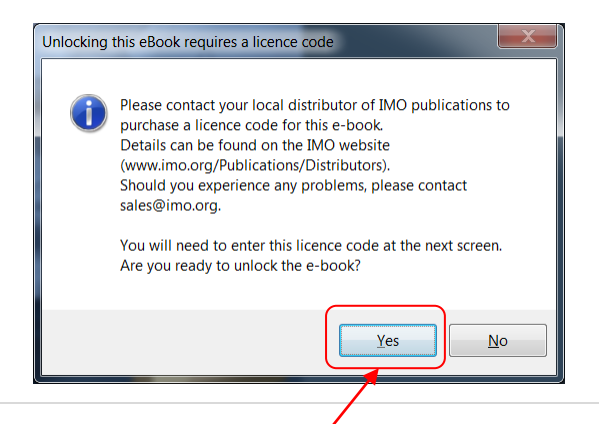

There are various options available for unlocking your product. If your computer is connected to the internet please click on 'Internet'. If you do not have internet access please [click here](http://www.imo.org/Publications/Documents/TheIMOBookshelf/Accessing%20E%20reader%20via%20cd%20without%20internet%20access.pdf) .

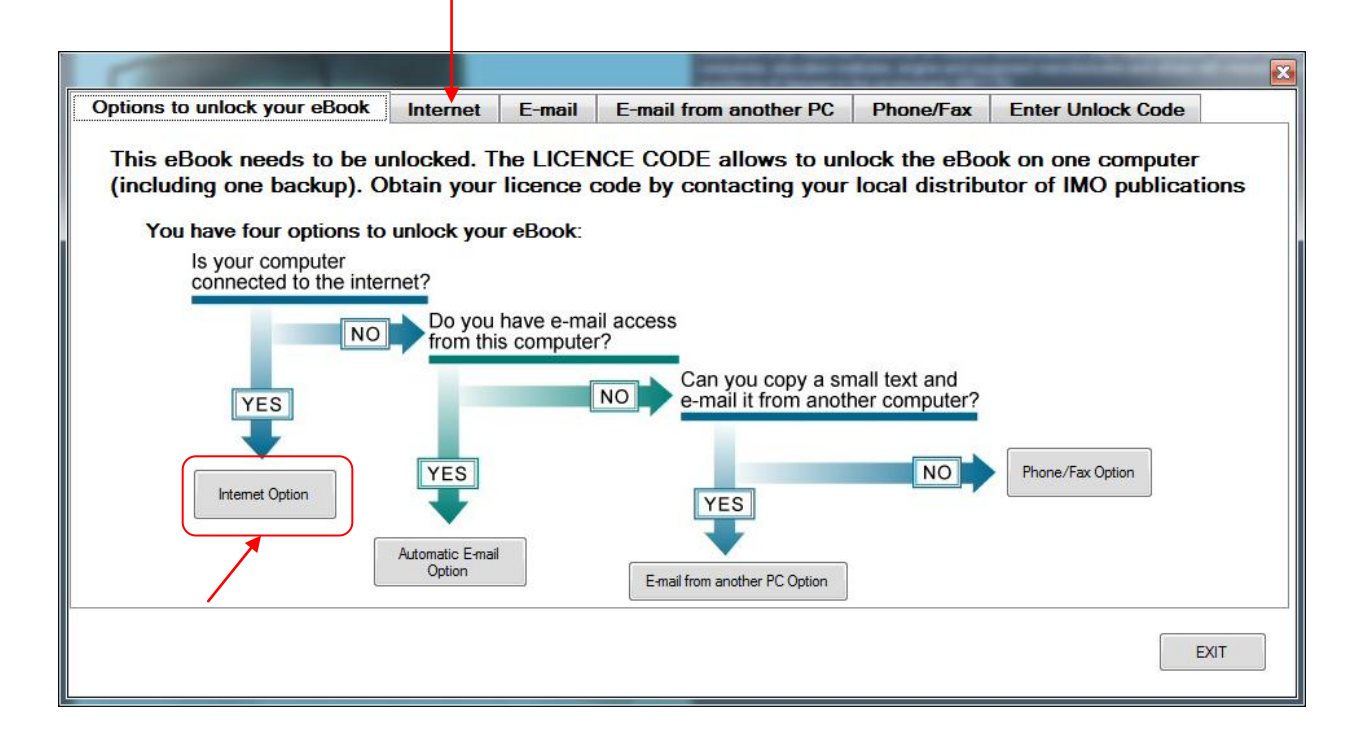

Enter or paste your unlocking code (supplied from our virtual publications site) and email address. Click on 'UNLOCK'.

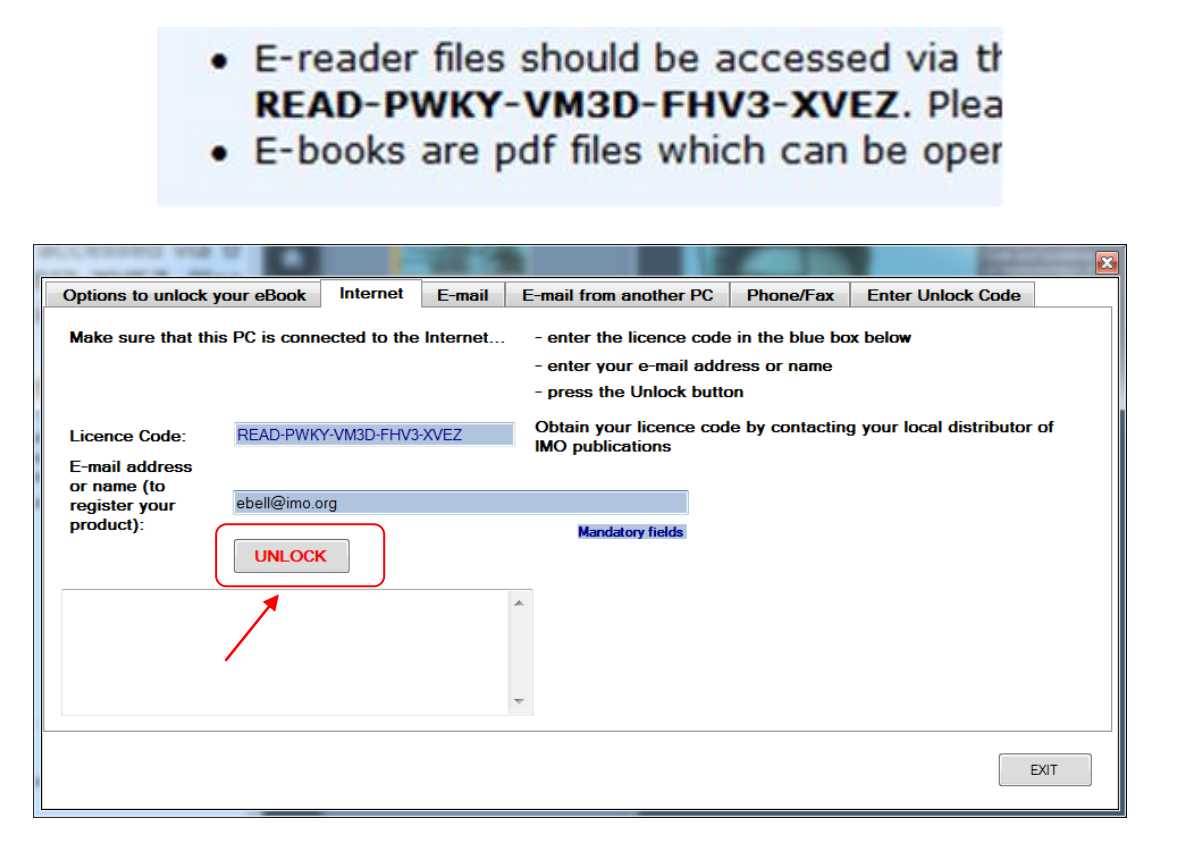

The registration is successful. Click on 'OK'.

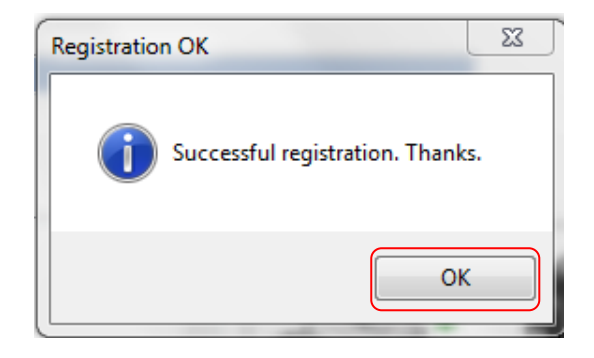

Your purchased product will now open and is ready to search, add annotations, add bookmarks and copy & paste.

For further information contact - [sales@imo.org](mailto:sales@imo.org) For technical support contact – [techhelp@emailws.com](mailto:techhelp@emailws.com)